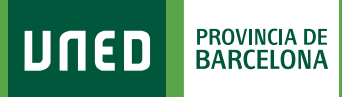

## **Entrega de trabajos**

Una vez en el Curso Virtual de la asignatura, encontrarás: **«Tareas / Entrega de trabajos» / «Calificaciones»**

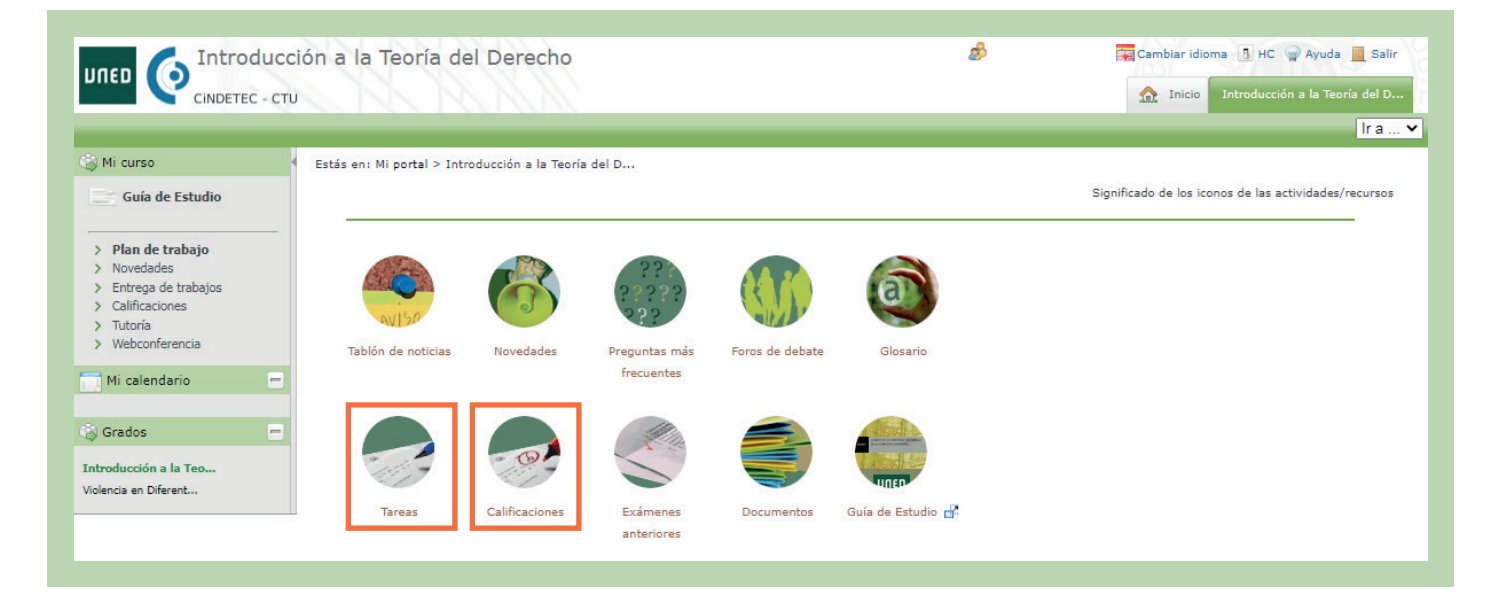

## **+ «Tareas / Entrega de trabajos»**

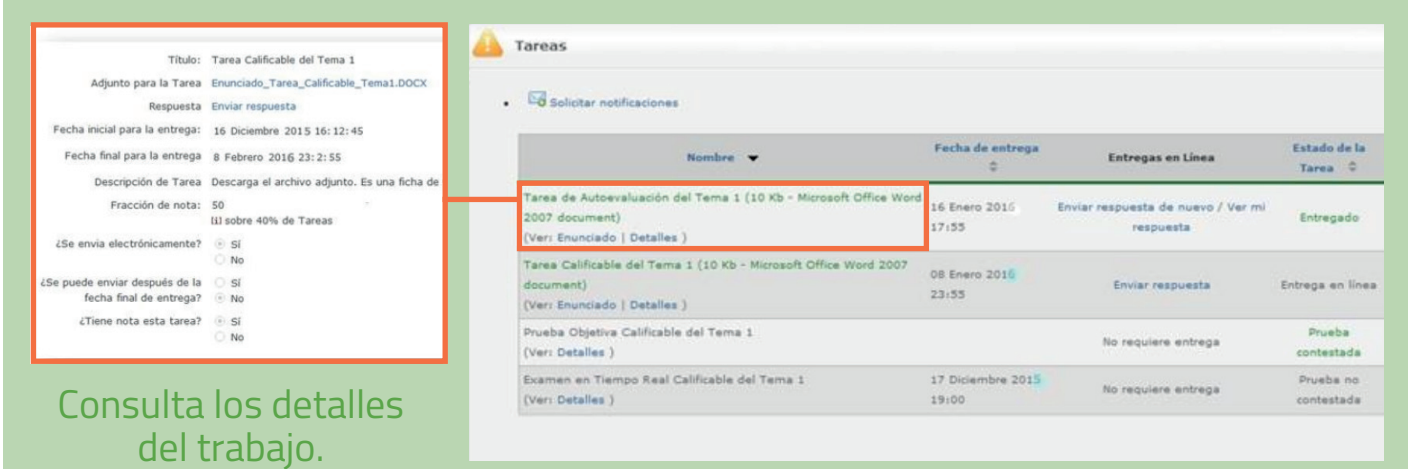

#S©MOS2030

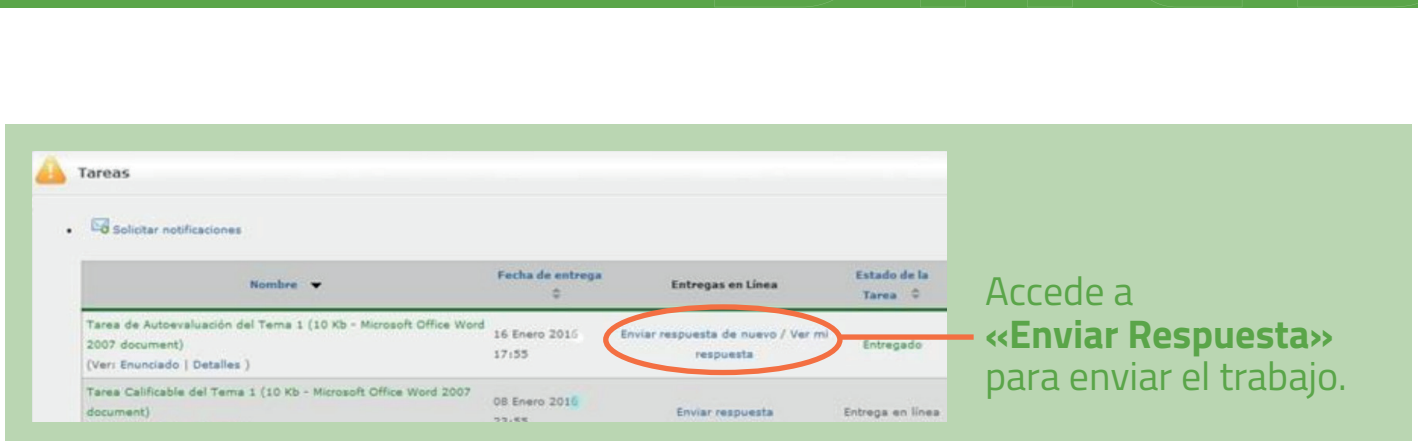

Accede a **«Examinar»** y selecciona el trabajo que previamente has guardado en tu ordenador y selecciona **«Abrir»** y después **«Aceptar»**.

Puedes verificar en **«ESTADO DE LA TAREA»** que esta aparezca como **«Entregada»**.

## **+ «Calificaciones»**

En este apartado podrás encontrar:

**PROVINCIA DE<br>BARCELONA** 

**UNED** 

Calificaciones de tus Trabajos / Nombre y correo electrónico del tutor que los ha corregido /Comentarios del tutor sobre el trabajo realizado (opcional)

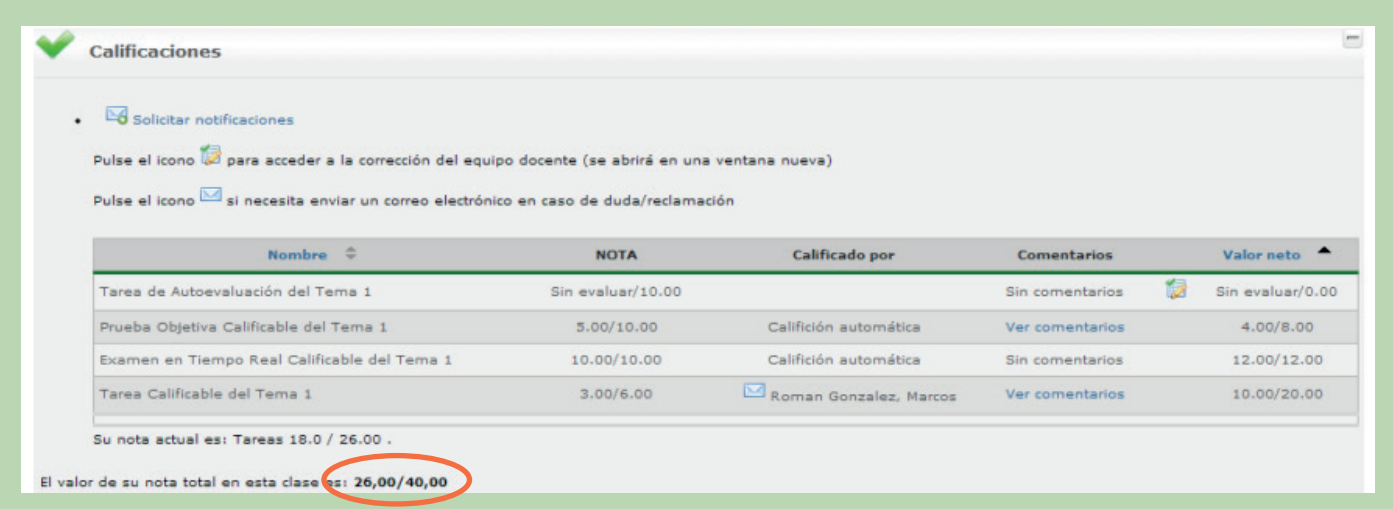

#S©MOS2030